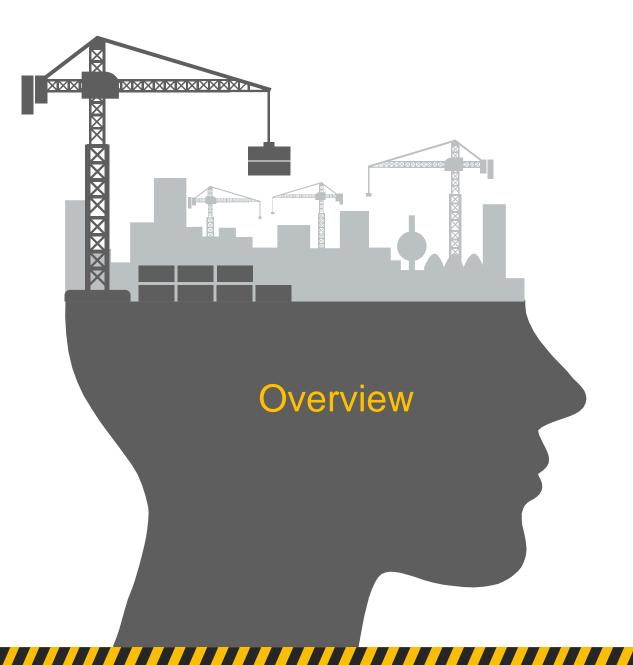

#### FICS-ID

#### **Field Information Collection System**

#### **Inspection and Predictive Maintenance System**

- > Login
- > Home
- > Entity Hierarchy
- **>** Point Types
- > Planning Panel
- > Registry Panel
- > Tour
- > Control Panel
- > Android APP
- > Other Integrations
- > Contacts

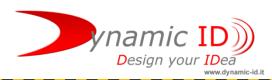

### Login / Credentials

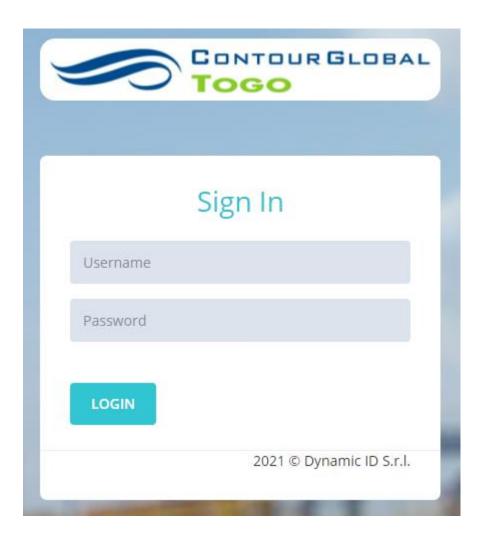

The FICS system is accessible from the following link: <a href="https://togo.fics-id.com/">https://togo.fics-id.com/</a>

Access credentials are created and distributed by system administrators and entrusted to plant managers.

If you lose your credentials, you can write an email to: support@dynamic-id.it

After a verification phase, Dynamic-ID will retrieve the operator's credentials or generate new credentials.

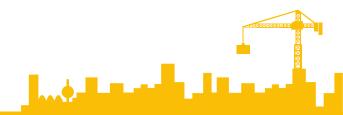

#### Home / Dashboard

MENU (left): from the side menu it is possible to manage all the entities involved in the system.

The main entities are

- Units
- Groups
- Zones
- Points to be checked for each Equipment

(1)

2

- Configurations
- Statistics

Day of

06:00

18:00

18:00

06:00

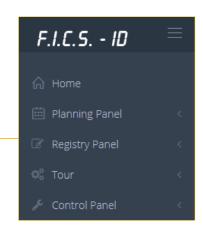

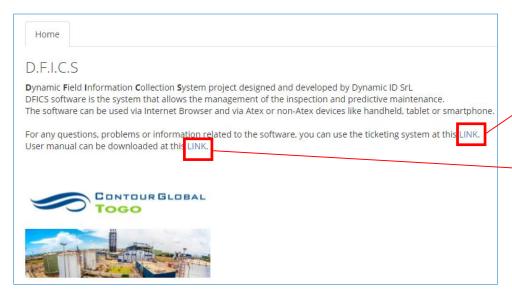

HOME PAGE (center): In the Home Page you have a short description about system and 2 links for support:

- 1) The first link connect you to Dynamic-ID Ticket platform, to request help.
- The second link open USER
   MANUAL PDF this manual contains the same concepts of this overview but with more details.

<u>CURRENT TIME SHIFT (top-right)</u>: when you log-in system show the current Time Shift (UTC Timestamp). Follow more information Contour Global Togo Time Shift:

3

5

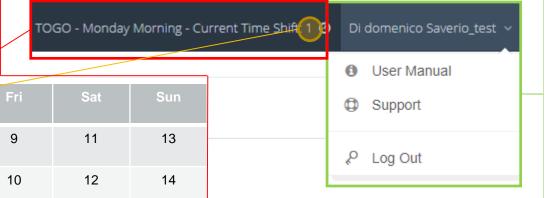

<u>right</u>): In this menu you have 3 option:

- The first open USER MANUAL PDF – this manual contains the same concepts of this overview but with more details.
- 2) The second connect you tu Dynamic-ID Ticket platform, to request help.
- 3) The third sign-out you from system

### Entity – Hierarchy

This is the Entity Hierarchy implemented on the system:

- 1) At first level there is the UNIT.
- 2) Into a unit there are 1 or more GROUPS.
- 3) A group work on 1 or more ZONES.
- 4) Into a zone there are more POINT TO CHECK
- 5) For every point to check there is an unique KKS code with an associated chip that the operator read with the mobile application.

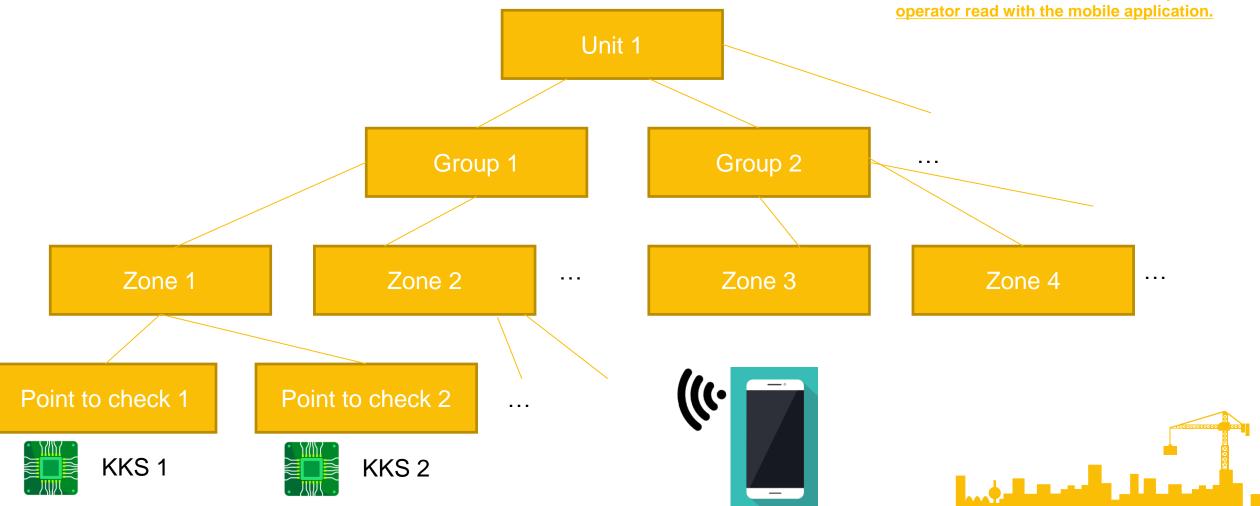

### Point – Types

Actually there are 5 types of point to check, actually Contour Global Togo uses types 1,2 and 4:

- type 1 = OK/NOK or NORMAL/ABNORMAL;
- type 2 = LOW/NORMAL/HIGH;
- type 3 = LL/L/NORMAL/H/HH;
- type 4 = xxxx (digital relative number with decimal point or without); for this type you must specify a minimum and a maximum admissible value.
- type 5 = it is similar to type 4 but in this case you have a sensor on Chip (Tag) that is checked by mobile application and it automatically get the value of equipment and send to FICS-ID system. (e.g. Temperature or Moisture Sensors)

#### Follow screenshots about points from FICS-ID system:

| KKS              | •                                                 | Description                                   | Unit             | Group                       | Done             | Type | •    | Min | Max | VI • | Low      | • Me | d • | High | • / | VH • |
|------------------|---------------------------------------------------|-----------------------------------------------|------------------|-----------------------------|------------------|------|------|-----|-----|------|----------|------|-----|------|-----|------|
| TCA901BLB901W4DR |                                                   | instrument air<br>compressor1 bottle<br>drain | Compressors unit | Compressors<br>auxilliaries | Compressors roo  | om 1 |      |     |     |      |          |      |     |      |     |      |
| W-LV-BLM901      |                                                   | Black start cooling<br>water level            | Black start unit | Black start<br>auxilliaries | Black start unit | 2    |      |     |     |      | <b>②</b> | ×    |     | ×    |     |      |
| Type 3 act       | Type 3 actually not used into Contour Global Togo |                                               |                  |                             |                  |      |      |     |     |      |          |      |     |      |     |      |
| BV-BLM901        | Black start Supply battrie voltage                |                                               |                  | Black start<br>auxilliaries | Black start unit | 4    | 24.0 | 28. | .0  |      |          |      |     |      |     |      |
| Type 5 act       | Type 5 actually not used into Contour Global Togo |                                               |                  |                             |                  |      |      |     |     |      |          |      |     |      |     |      |
|                  |                                                   |                                               |                  |                             |                  |      |      |     |     |      |          |      |     |      |     |      |

Warning: in the type 2 the abnormal value has green check, because this is the value to monitoring.

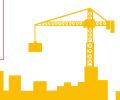

### Planning Panel – Unit Planning

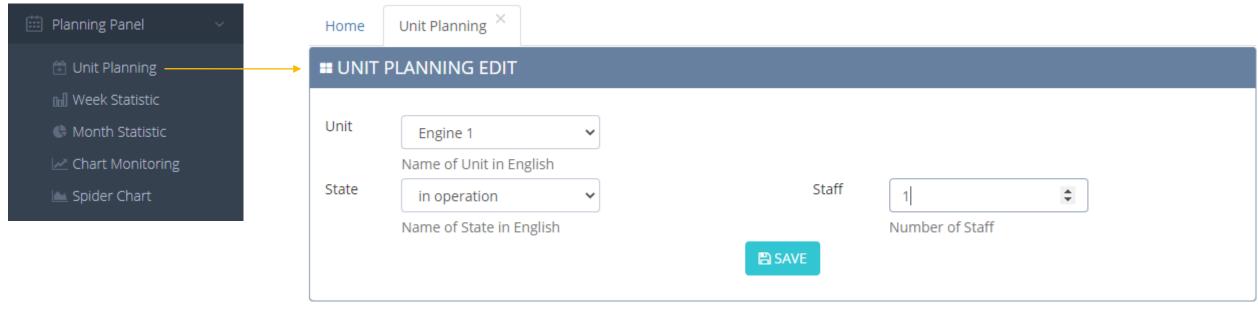

In the UNIT PLANNING you can select a unit, declare the Unit State (In operation / running / standby), and associate a Staff (number of workers). When you SAVE, a tour schedule is generated that relates: the selected unit to the current status and to the current timeslice.

Similarly, an automatic task runs every day at 5:50 am and 5:50 pm: this task, called "Generate Job Automatic", generates new tours to run for all the units in the states they are in. The tours generated will run from the subsequent timeslice at 5:50 am and 5:50 pm.

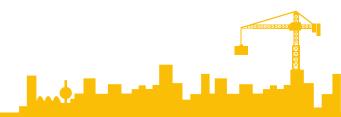

### Planning Panel – Week Statistic

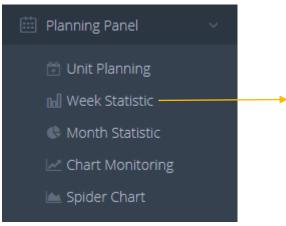

In this section you can read statistic about executed tour for every week of the year.

#### **INPUT:**

- Week Number
- Year
- Unit
- Shift

#### **OUTPUT:**

- Table with all planned tour and informations about shift request.
- Graphic of activity
- PDF Report by button

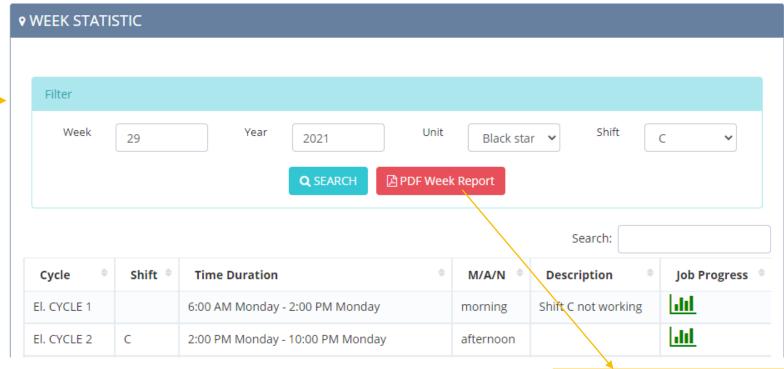

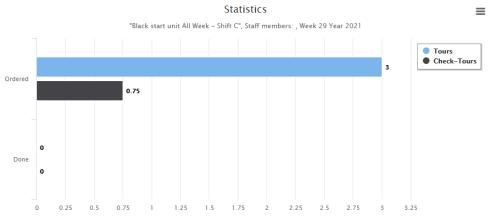

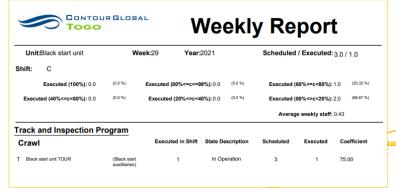

### Planning Panel – Month Statistic

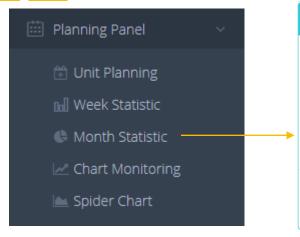

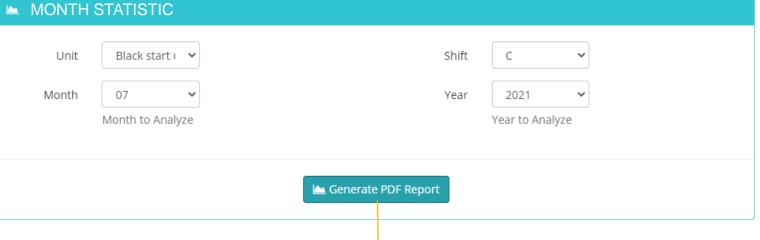

In this section you can read statistic about executed tour for every week of the year.

#### **INPUT:**

- Unit
- Shift
- Month Number
- Year

#### **OUTPUT:**

- PDF Report by button

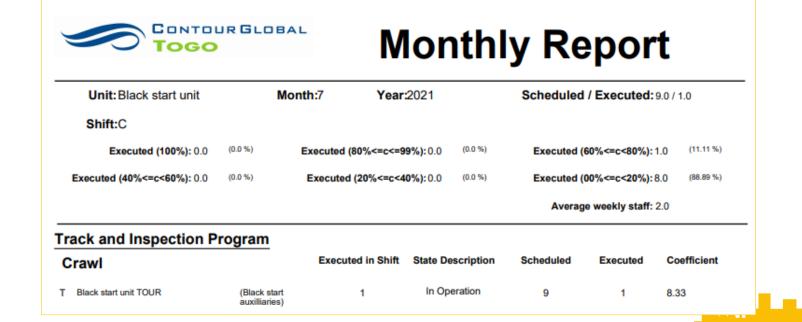

# Planning Panel – Chart Monitoring

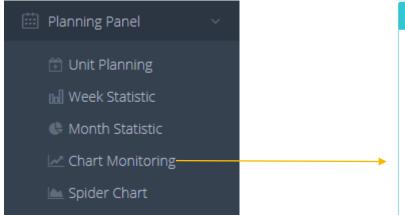

This features is reserved to Points Types 4: it works with digital relative number with decimal point.

You can enter up to 6 KKS and compare their behavior using a histogram, specifying a time range with start and end.

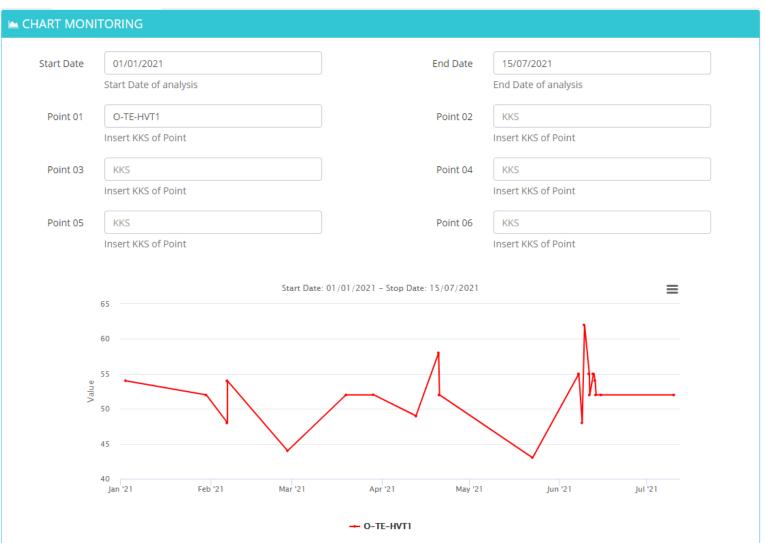

# Planning Panel – Spider Chart

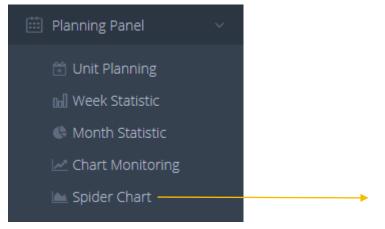

Through the spider chart it is possible to check the percentage of completion of the activities of the various Time Shifts based on the following parameters:

- Type of tour: normal tour or check tour (specific inspection).
- Shift: A, B, C, D for Coutour Global Togo
- Month number
- Year

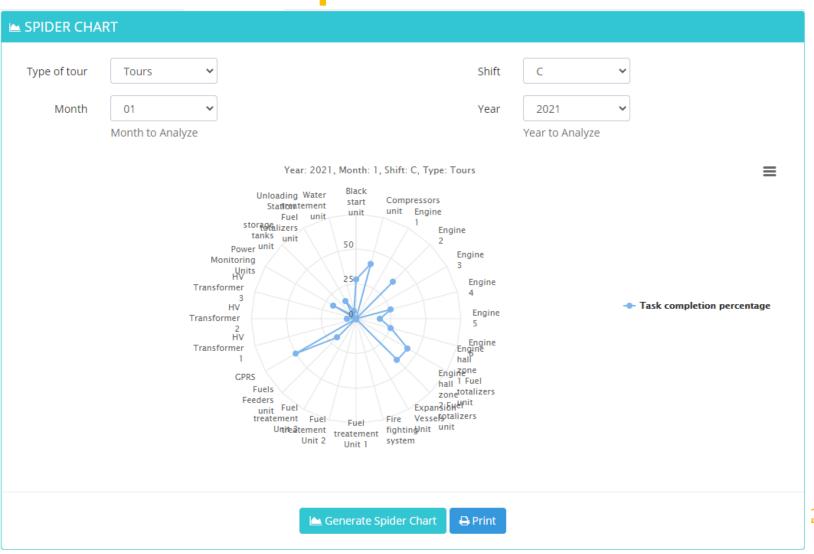

### Registry Panel – Units

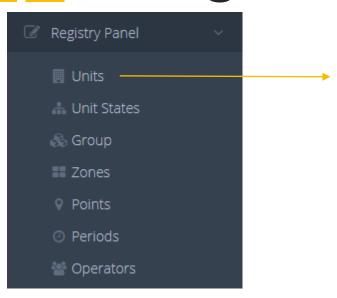

In this section you can find all Units of the system. There is a smart table with follow features:

- Smart search on every column.
- Excel Export
- PDF Export

By click on ADD NEW UNIT you can add a new unit to the system.

By click on unit record you can change unit information. You can delete a unit only if there are not associated activities. If you want delete a Unit with associated activities you can send an email with your request and motivations to support@dynamic-id.it.

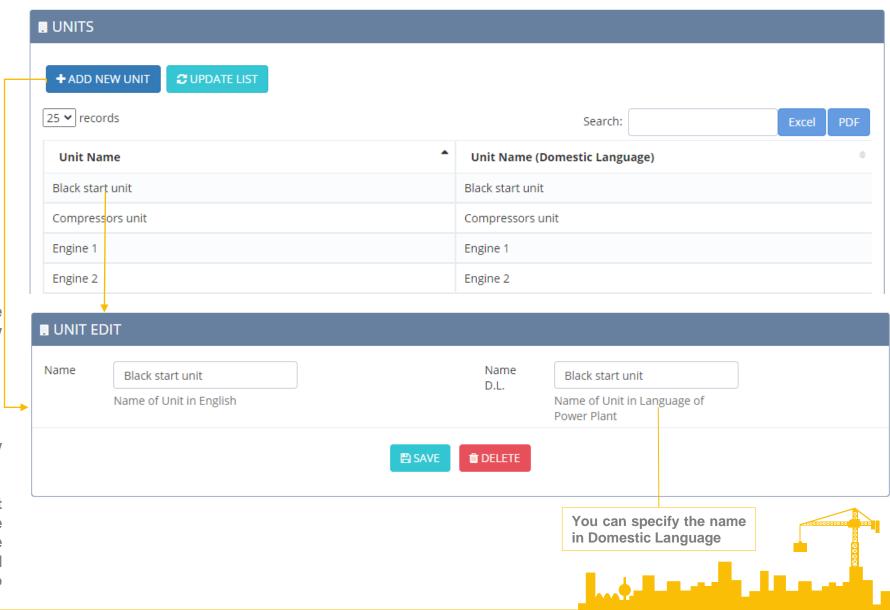

### Registry Panel – Unit States

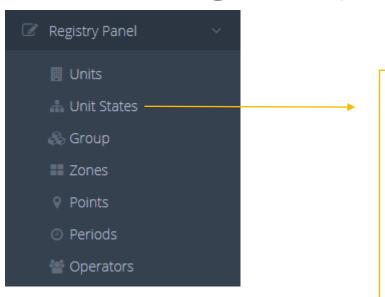

In this section you can defines the possible Unit States. There is a smart table with follow features:

- Smart search on every column.
- Excel Export
- PDF Export

By click on ADD NEW UNIT STATE you can add a new unit state. You will use the states during tours.

By click on a record you can change the state. You can delete only if there are not associated activities or by a request to support@dynamic-id.it.

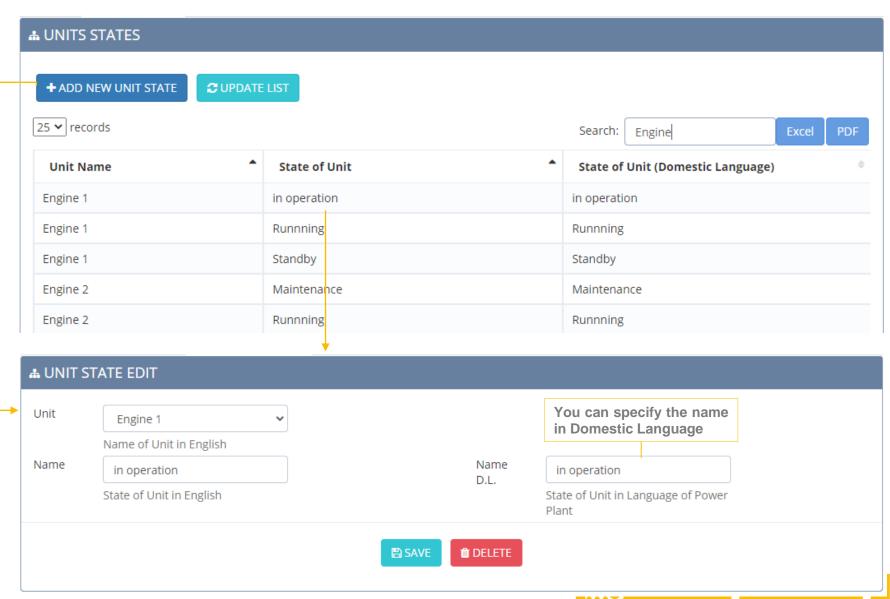

### Registry Panel – Groups

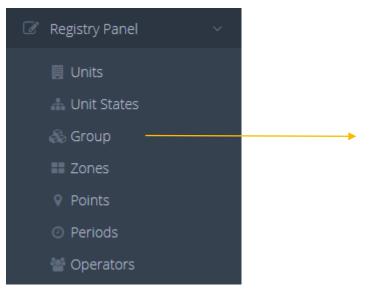

In this section you can manage the Groups. There is a smart table with follow features:

- Smart search on every column.
- Excel Export
- PDF Export

By click on ADD NEW GROUP you can add a new group with associeted Unit.

By click on a record you can change the group. You can delete only if there are not associated activities or by a request to support@dynamic-id.it.

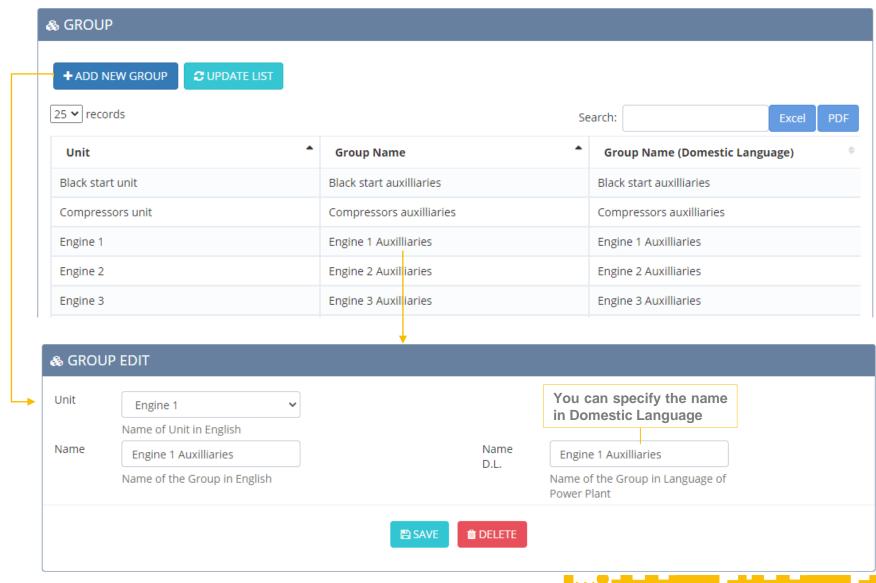

### Registry Panel – Zones

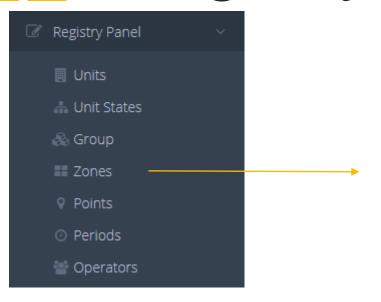

In this section you can manage the Zones. There is a smart table with follow features:

- Smart search on every column.
- Excel Export
- PDF Export

By click on ADD NEW ZONE you can add a new zone with associeted Unit and Group.

By click on a record you can change the zone. You can delete only if there are not associated activities or by a request to support@dynamic-id.it.

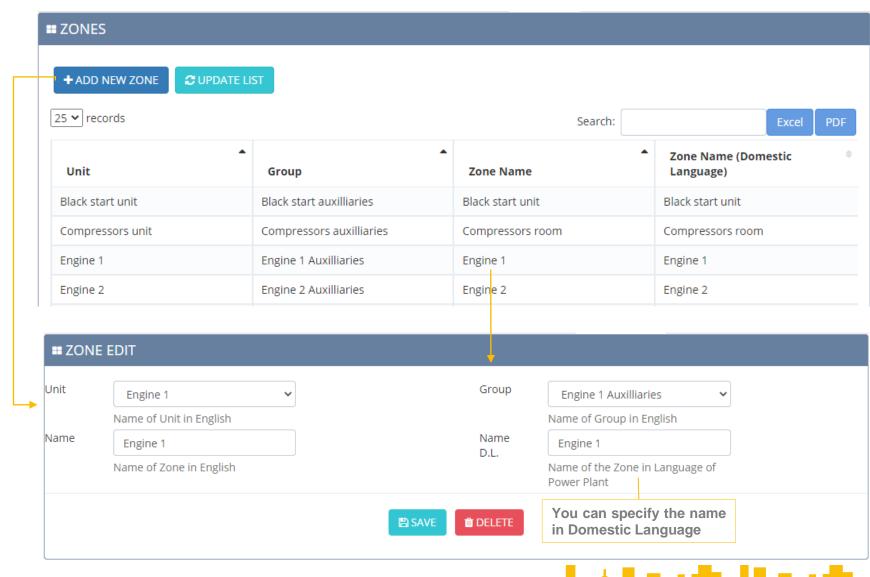

Registry Panel – Points

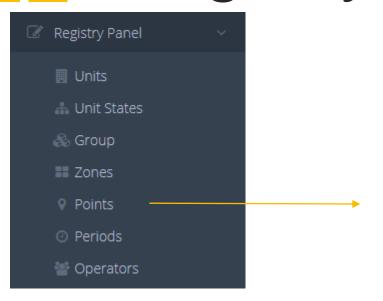

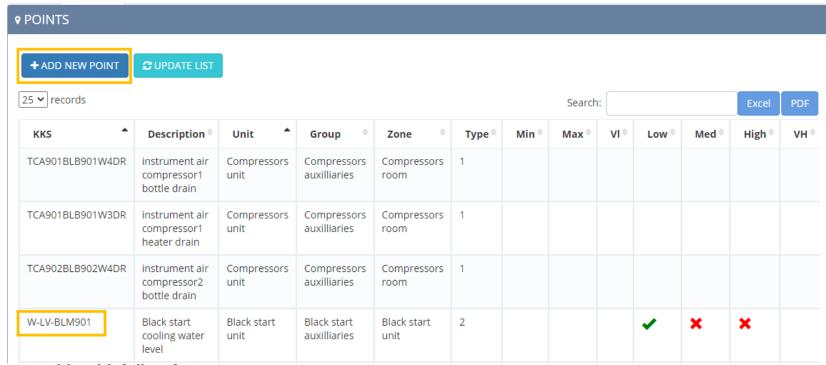

In this section you can manage the Points. There is a smart table with follow features:

- Smart search on every column.
- Excel Export
- PDF Export

By click on ADD NEW POINT you can add a new point with associeted Unit, Group, Zone.

By click on a record you can change the point. You can delete only if there are not associated activities or by a request to <a href="mailto:support@dynamic-id.it">support@dynamic-id.it</a>.

In the next page you will continue reading the explanation about POINTS EDIT

### Registry Panel – Points Edit

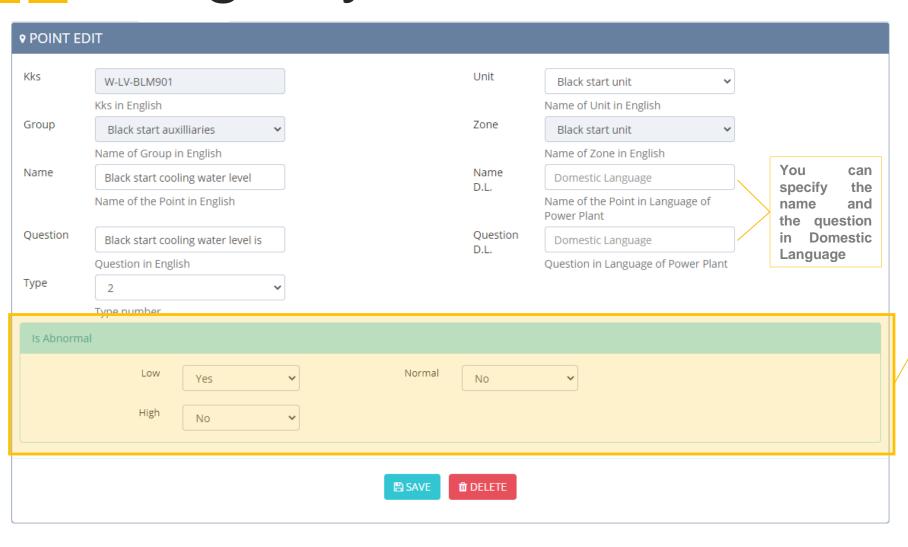

In this screen you can see the point with KKS W-LV-BLM901 highlithed by the before page. In the edit form you can set:

- KKS (Unique Identifier)
- Unit
- Group
- Zone
- Name
- Question (what check): you will read the question on mobile applicatione during the tours.
- Type: when you select a type from scroll menu the form on the bottom changes to setup the parameters specific for the type selected.

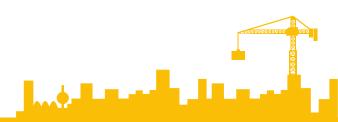

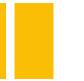

### Registry Panel – Periods

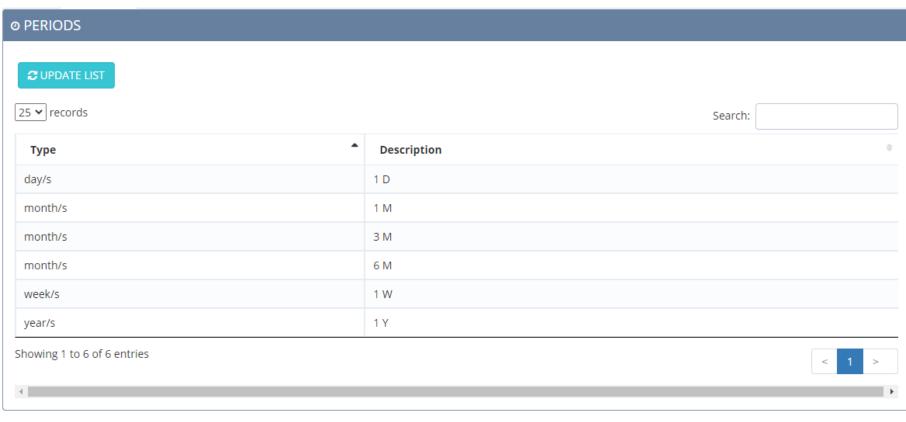

In this section you can see the periods used by FICS-ID system and Automatic Scheduling Module.

This is a static View.

To manage/update periods and Automatic Scheduling Module contact support@dynamic-id.it

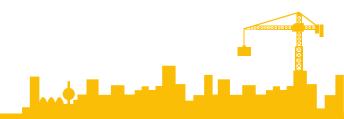

### Registry Panel – Operators

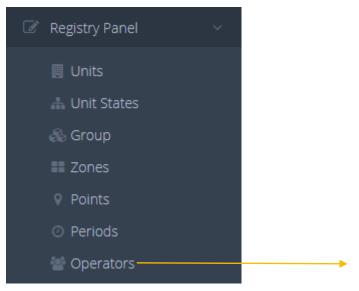

In this section you can manage the Operators. There is a smart table with follow features:

- Smart search on every column.
- Excel Export
- PDF Export

By click on ADD NEW OPERATOR you can add a new operator, set his SHIFT, credential and other details.

By click on a record you can change the operator. You can delete only if there are not associated activities or by a request to support@dynamic-id.it.

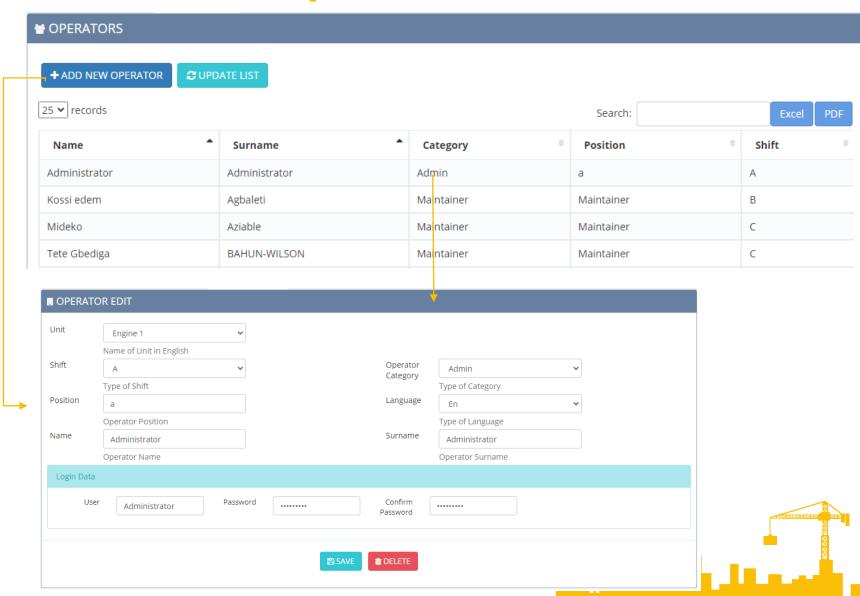

#### Tours — Add Tour

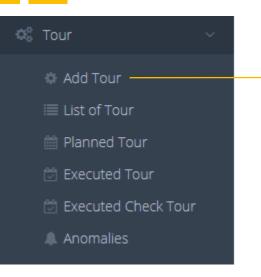

In this section you can setup a new Inspection Tour.

In the first part of the form you can set the Hierarchy: Unit -> Group -> Tour.

In the second part you can set in what period and what Shift must be execute the tour.

In the third part you can set operators connected to the tour. The selected operators are on the right square.

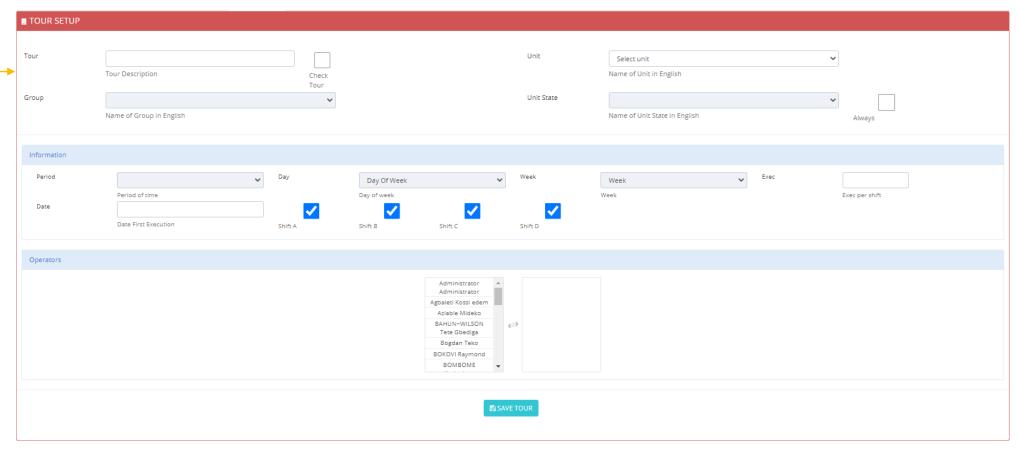

#### AFTER THE FIRST SAVE YOU CAN ADD THE POINTS TO THE TOUR

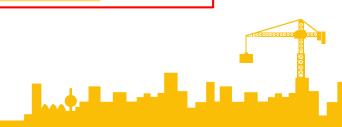

#### Tours — List of Tour

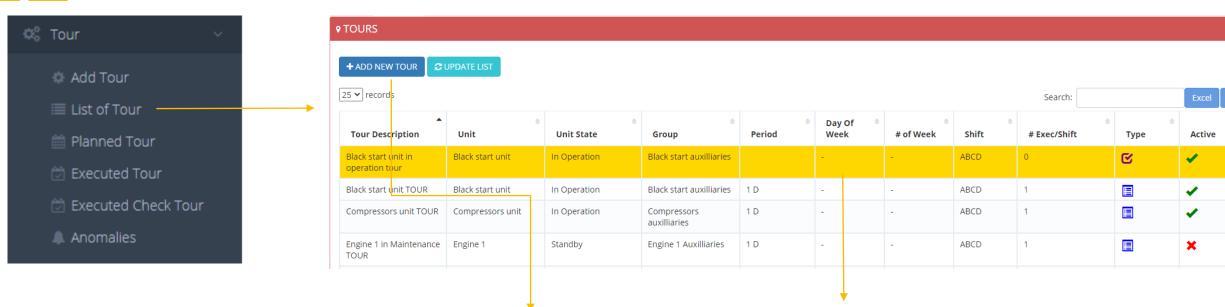

In this section you can manage the Tours. There is a smart table with follow features:

- Smart search on every column.
- Excel Export
- PDF Export

By click on ADD NEW TOUR you can add a new tour and set all details.

By click on a record you can change the operator. You can delete only if there are not associated activities or by a request to support@dynamic-id.it.

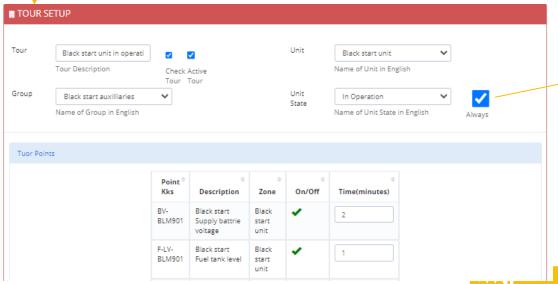

The

table

**Tours** 

**ALWAYS** 

vellow

are the

records of the

scheduled like

#### Tours - Planned Tour

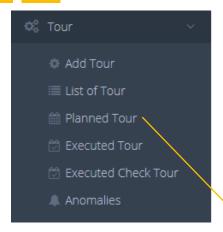

In this section you can see and search all planned tours. There is a smart table with follow features:

- Smart search on every column.
- Excel Export
- PDF Export

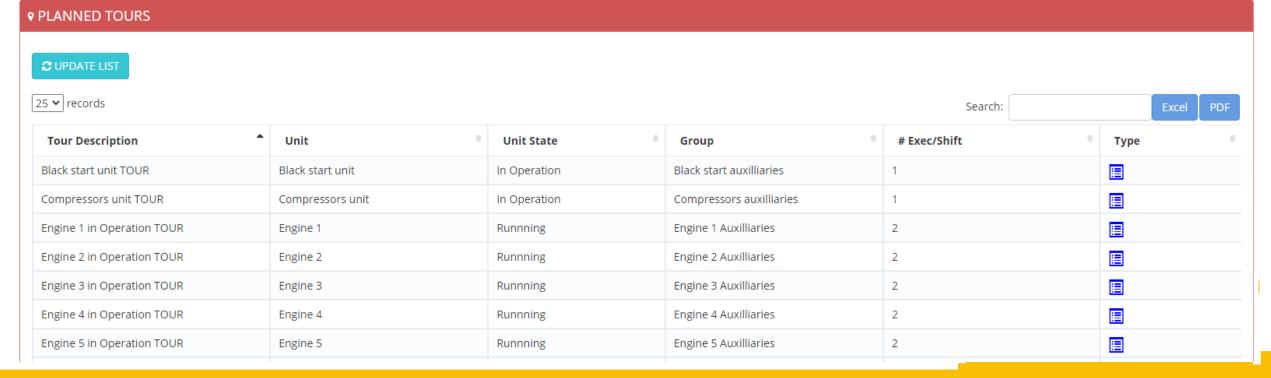

#### Tours – Executed Tour

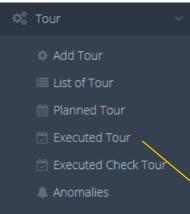

In this section you can see and search all executed tours. There is a smart table with follow features:

- Smart search on every column.
- Excel Export
- PDF Export

To have a better search you have following filters:

- Unit
- Operator
- Start Date
- End Date

Anomalies on the points

Anomalies about check execution time.

Anomalies sent to ERP software.

Export PDF Report

m Delete Tour

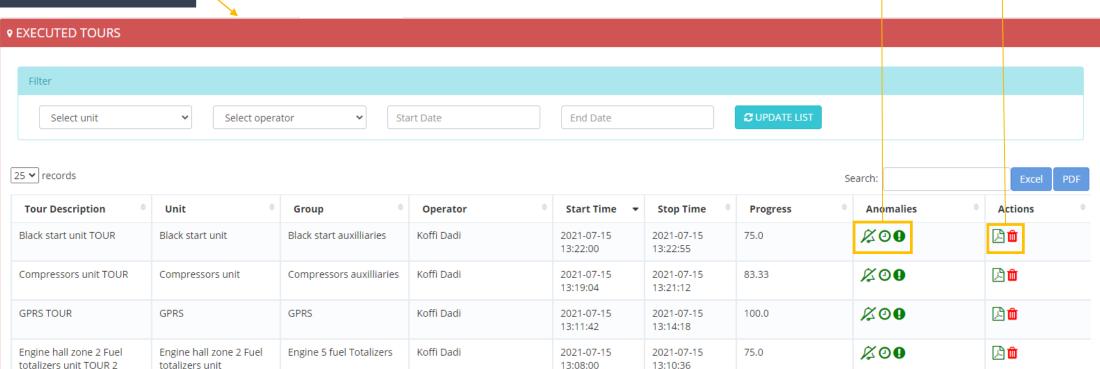

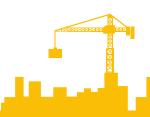

#### Tours — Executed Check Tour

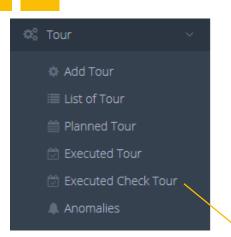

**♥** EXECUTED CHECK TOURS

In this section you can see and search all executed Check tours. There is a smart table with follow features:

- Smart search on every column.
- Excel Export
- PDF Export

To have a better search you have following filters:

- Unit
- Operator
- **Start Date**
- **End Date**

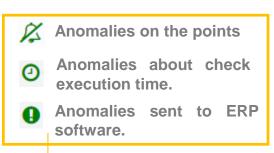

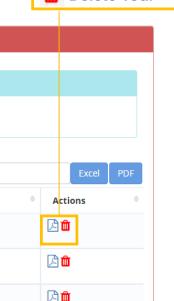

Export PDF Report

m Delete Tour

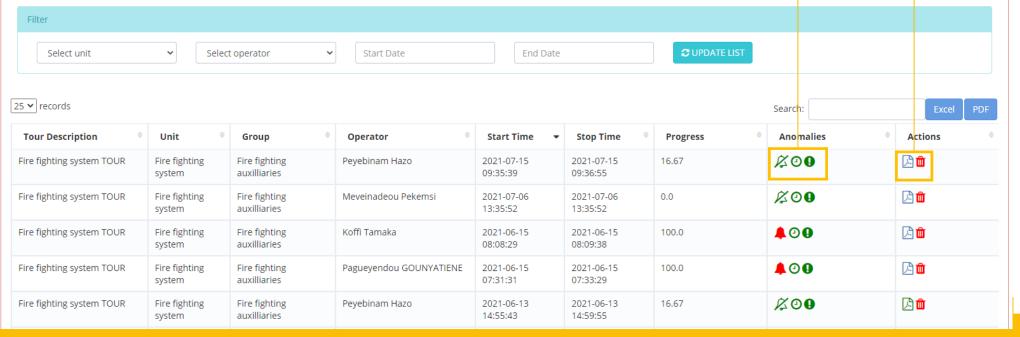

#### Tours – Anomalies

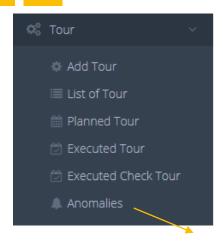

In this section you can see and search all Anomalies.

There is a smart table with follow features:

- Smart search on every column.
- Excel Export
- PDF Export

On the column Type you see a legend relating to the type of anomaly found:

- M: mechanical.
- E: electrical.
- O: operation.
- C: chemical.

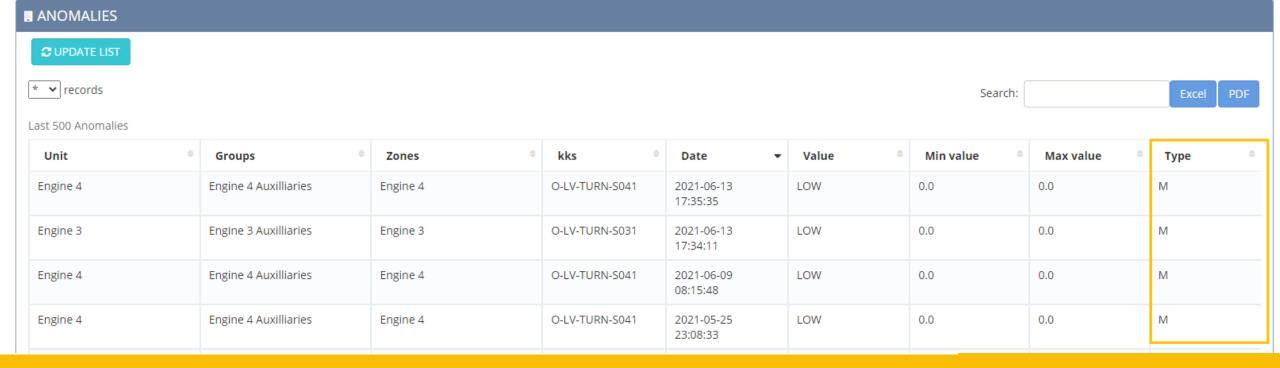

# Control Panel – System Configuration

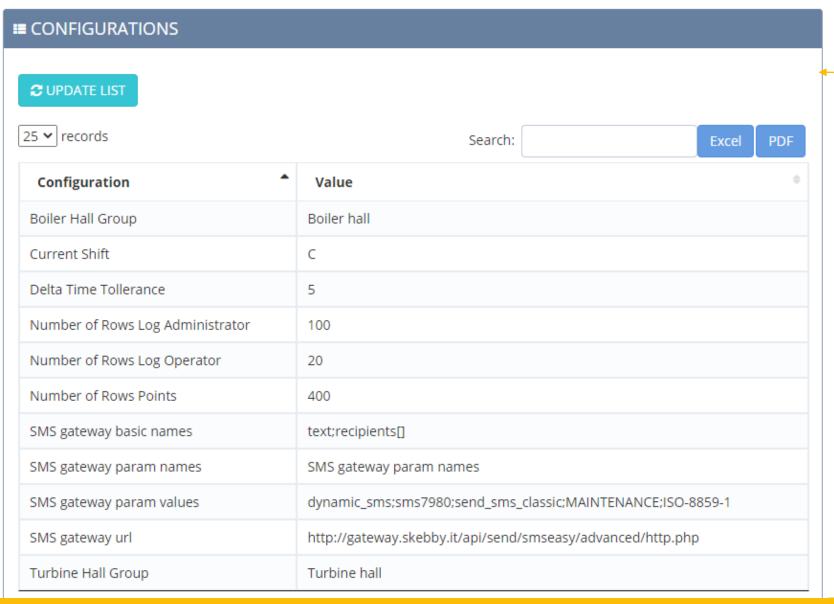

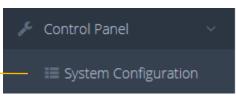

In this section you see main System Configurations.

It is recommended not to modify the system configurations unless strictly necessary and after having previously consulted the Dynamic-ID.

For any need, please contact <a href="mailto:support@dynamic-id.it">support@dynamic-id.it</a>

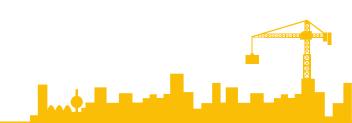

Android APP - Home / Login / Sync

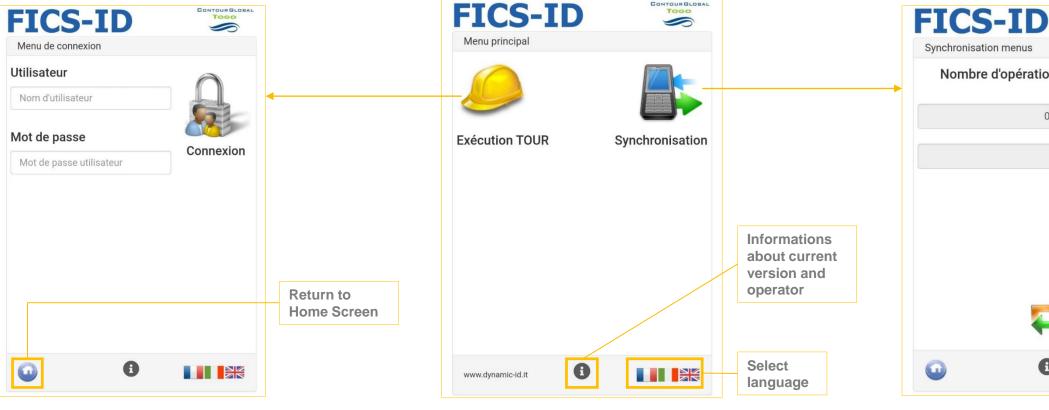

#### **AUTHENTICATION**

To start an inspection tour an operator have to login into the Android APP with same credential application. With web authentication FICS-ID system monitor the operator's acitivities.

From the Home Screen ho Android mobile APP you can:

- 1) Authenticate as Operator so you can start an inspection tour.
- 2) Start syncrhonization with cloud server.

# Synchronisation menus Nombre d'opérations à synchroniser

#### **SYNCHRONIZATION**

The syncronization download the next inspection tours and upload the executed tours by operator logged.

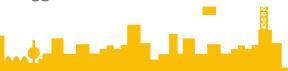

#### Android APP — Tour

**Current KKS Informations / Question** 

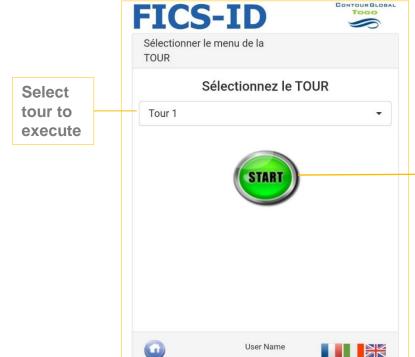

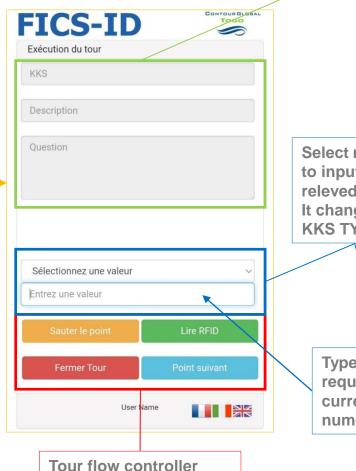

Select menu to input the releved value. It change by **KKS TYPE** 

> Type 4 and 5 request input current numeric value

#### Type1

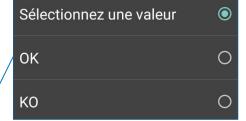

#### Type2

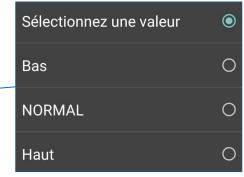

#### Type3

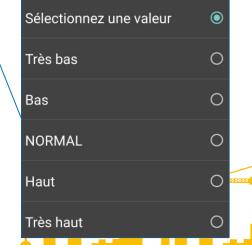

#### Android APP — ERP

#### **POPUP**

If occurres an ERP anomaly you could receive one of follow popup:

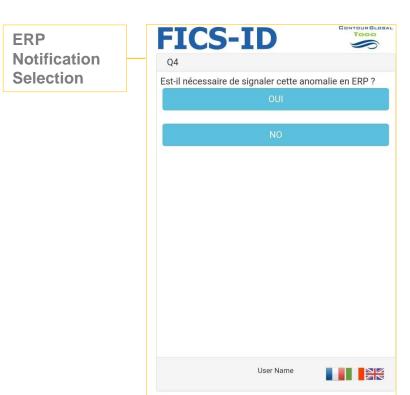

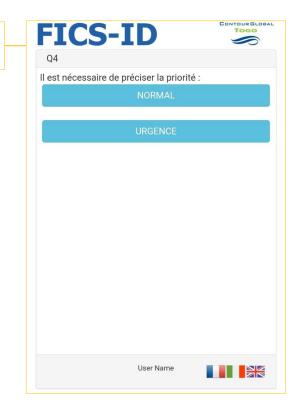

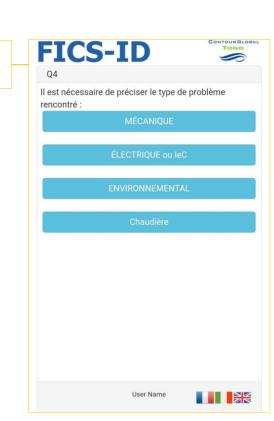

**ERP Error** 

Selection

This anomalies will are accessible on FICS-ID System into Executed Check Tour and into ERP software (it change by installation).

**Priority** 

selection

#### Android APP – TAG NFC / UHF

#### TAG NFC / UHG

The Android app provides read / write functions for NFC and UHF tags.

Through this screen you can baptize a KKS chip as a point of a zone within the plant hierarchy.

From this moment on, the point will be usable for inspection rounds.

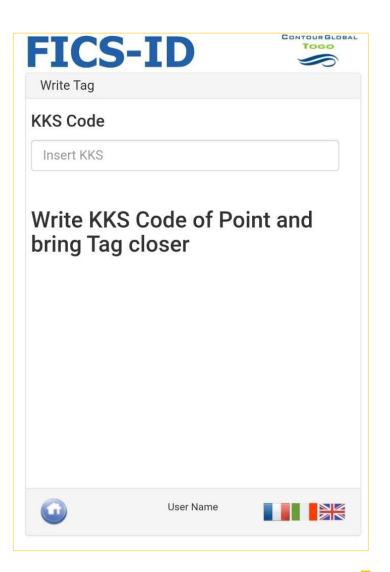

### Other Integrations

The FICS-ID software is constantly updated, both from the point of view of functionality and from the point of view of flexibility.

New interfaces are periodically added for communication / data exchange with new and existing external systems.

Among the main interfaces developed we include those for software such as:

- SAP
- AS400
- Microsoft Dynamics365
- Microsoft Dynamic NAV

- ..

For new possible additions, refer to the contacts at the end of the presentation.

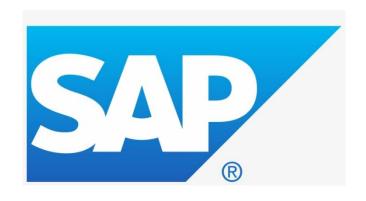

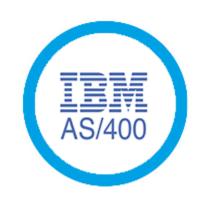

IBM AS/400 Connector

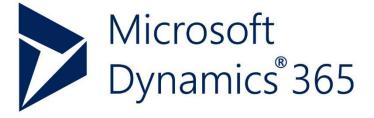

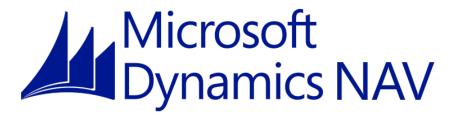

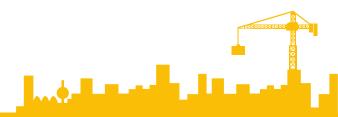

#### **CONTACTS**

Dynamic-ID S.r.I.

Registered Office Via Ciane 21, Siracusa, SR 96100

Operational Headquarters
Via Antonio Fuschillo 41,
Saviano, NA 80039

(+39) 02 8718 6889 (+39) 081 820 3223

info@dynamic-id.it

www.dynamic-id.it

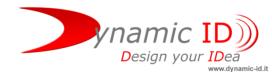